## Deployment Launcher

Last Modified on 12.05.22

The **Deployment Launcher** lets you run Right Click Tools against devices in a particular deployment state. It can be used to force devices in an error state to rerun deployment, update policies, or add devices to a collection.

To run the Deployment Launcher:

1. In your Configuration Manager console, navigate to **Software Library** > **Overview** > **Application Management**.

2. Open **Applications**, **Packages** or **Software Updates**, depending on the type of deployment.

3. Select the **Deployments** tab at the bottom of the page.

4. Right-click on a deployment, then click **Right Click Tools** > **Client Actions on Deployment** .

5. Select a Right Click Tools action.

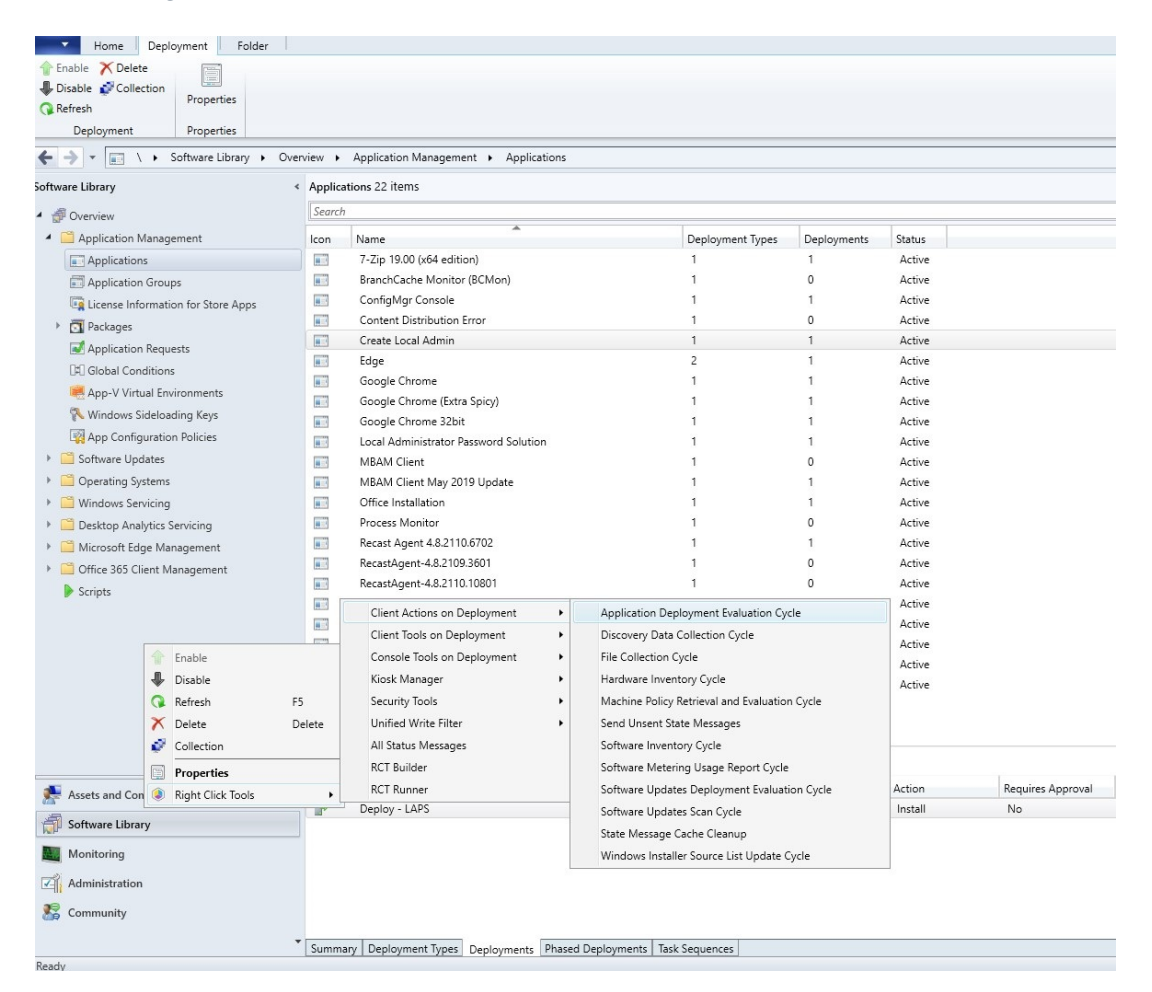

6. Select a status or statuses to run the action against.

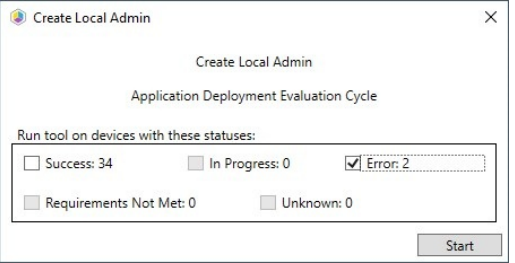